# Konfigurieren und Zuweisen eines Sprach-VLAN auf einem Port im Hybridmodus - IE1000

## Inhalt

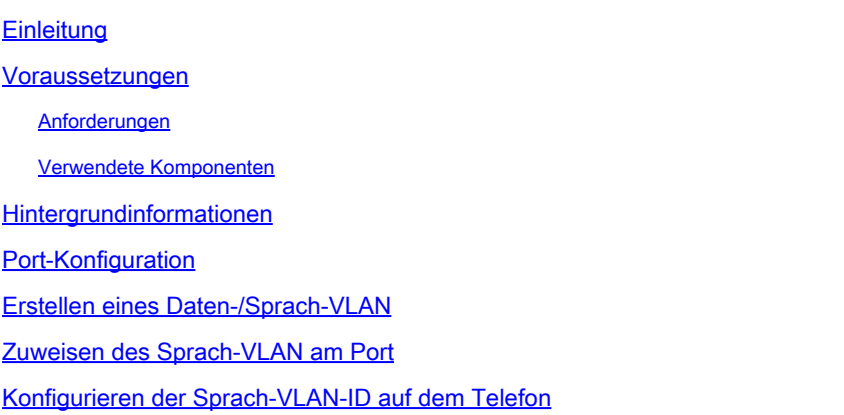

## **Einleitung**

In diesem Dokument wird das Erstellen und Zuweisen eines Sprach-VLAN zu einem Port beschrieben, der auf Cisco Switches der Serie IE 1000 im Hybridmodus betrieben wird.

### Voraussetzungen

### Anforderungen

Grundlegende Kenntnisse der VLAN-Konzepte sowie Kenntnisse der Sprach- und Daten-VLANs und der Switch-Port-Konfigurationen sind erforderlich.

#### Verwendete Komponenten

Die Informationen in diesem Dokument beziehen sich auf Cisco IE1000 Switches und IP-Telefone und gelten für alle Versionen, ohne auf bestimmte Software- oder Hardwareversionen beschränkt zu sein.

Die Informationen in diesem Dokument beziehen sich auf Geräte in einer speziell eingerichteten Testumgebung. Alle Geräte, die in diesem Dokument benutzt wurden, begannen mit einer gelöschten (Nichterfüllungs) Konfiguration. Wenn Ihr Netzwerk in Betrieb ist, stellen Sie sicher, dass Sie die möglichen Auswirkungen aller Befehle kennen.

### Hintergrundinformationen

Die Cisco Industrial Ethernet (IE) Switches der Serie 1000 werden als "Lightly Managed"-Geräte klassifiziert. Diese Switches verfügen nicht über einen Konsolen-Port, d. h., die primäre Methode für ihre Konfiguration erfolgt über die Benutzeroberfläche. Der CLI-Zugriff ist zwar über SSH möglich, er ist jedoch nur für Debugzwecke und nicht für die Konfiguration vorgesehen.

## Port-Konfiguration

Ports an IE-Switches können in drei Modi betrieben werden:

- Zugriff: Ein im Zugriffsmodus konfigurierter Port ermöglicht den Datenverkehr von einem bestimmten VLAN
- Trunk: Ein Trunk-Port ermöglicht den Datenverkehr von mehreren VLANs.
- Hybrid: Dieser zusätzliche Port-Modus wird auf den Switches unterstützt.
- Der Hybridmodus ähnelt dem Trunk-Modus, allerdings mit dem Unterschied, dass ein Hybrid-Port standardmäßig zu allen VLANs gehört.
- Ein Hybrid-Port ermöglicht das Switching von Paketen, die mit der VLAN-ID 0 gekennzeichnet sind. Dies ist auf Trunk-Ports nicht möglich (der unterstützte VLAN-ID-Bereich liegt zwischen 0 und 4095; bei Profinet wird oft VLAN 0 verwendet).
- Die Port-VLAN-ID oder Port-VLAN-ID (PVID) bestimmt die VLAN-ID für nicht gekennzeichneten Datenverkehr an einem Port. Im Hybridmodus wird die PVID als "natives VLAN" bezeichnet.
- Hybrid-Ports können sowohl gekennzeichnete als auch nicht gekennzeichnete Frames akzeptieren
- Ports, die im Hybridmodus konfiguriert werden, verwalten das Tagging von ausgehenden Frames, indem Tags wie konfiguriert angewendet oder entfernt werden.

Bei der Anzeige über die CLI sieht die Konfiguration für einen Hybrid-Port folgendermaßen aus:

Int FastEthernet 1/1 Switchport hybrid native vlan 1 Switchport hybrid allowed vlan 1-4095 Switchport hybrid acceptable-frame0type all No switchport hybrid infress-filtering Switchport hybrid egress-tag all except-native Switchpot hybrid port-type unaware Switchport mode hybrid

## Erstellen eines Daten-/Sprach-VLAN

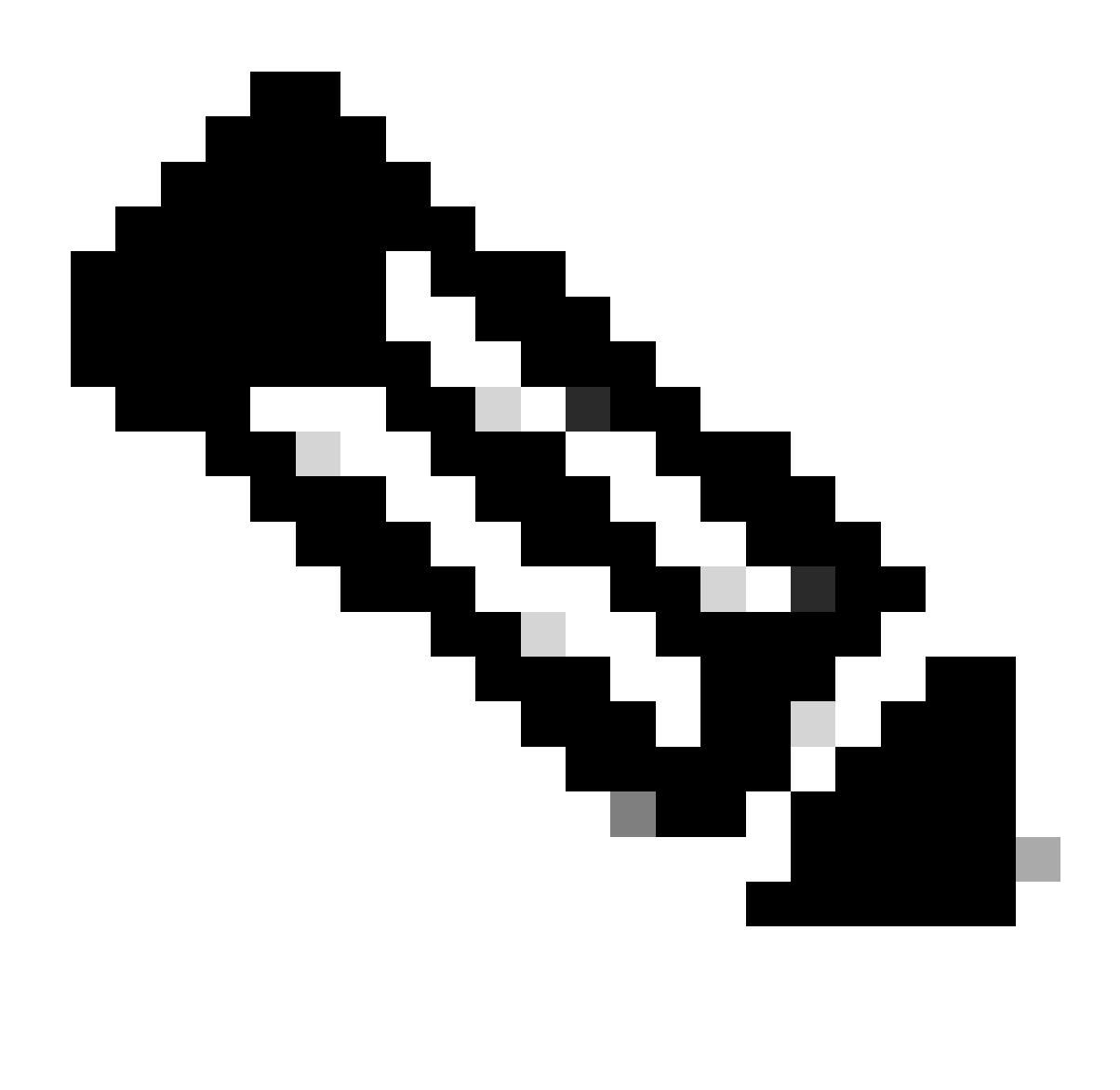

Hinweis: Die einzelnen Schritte können je nach Firmware- und Softwareversion des Cisco IE 1000 Switch variieren. Hier ist der allgemeine Prozess.

#### 1. Zugriff auf VLAN-Einstellungen

Nach der Anmeldung finden Sie im Menü den Abschnitt VLAN. Das kann unter Configuration > VLAN Management sein.

2. Erstellen Sie ein neues VLAN:

• Im VLAN-Abschnitt finden Sie eine Option zum **Hinzufügen**, **Erstellen** oder **Verwalten von VLANs**. Klicken Sie auf diese Option.

- Geben Sie die VLAN-ID ein, die Sie erstellen möchten. Die VLAN-ID ist eine Zahl zwischen 2 und 4094.
- Geben Sie einen Namen für das VLAN an, damit Sie es leicht identifizieren können (z. B. **Data\_VLAN**).
- 3. Konfigurieren Sie die VLAN-Einstellungen:
	- Falls zusätzliche Einstellungen wie **VLAN State** oder **VLAN Type** vorhanden sind, konfigurieren Sie diese entsprechend Ihren Anforderungen für das Netzwerkdesign.
	- Nachdem Sie die erforderlichen Informationen eingegeben haben, klicken Sie auf **Apply** and **Save**.

#### Zuweisen des Sprach-VLAN am Port

Konfigurieren Sie den Port über die GUI für den Hybridmodus, weisen Sie dann das Zugriffs-VLAN als Daten-VLAN-ID zu, und fügen Sie der Liste der zulässigen VLANs die Daten- und Sprach-VLANs hinzu.

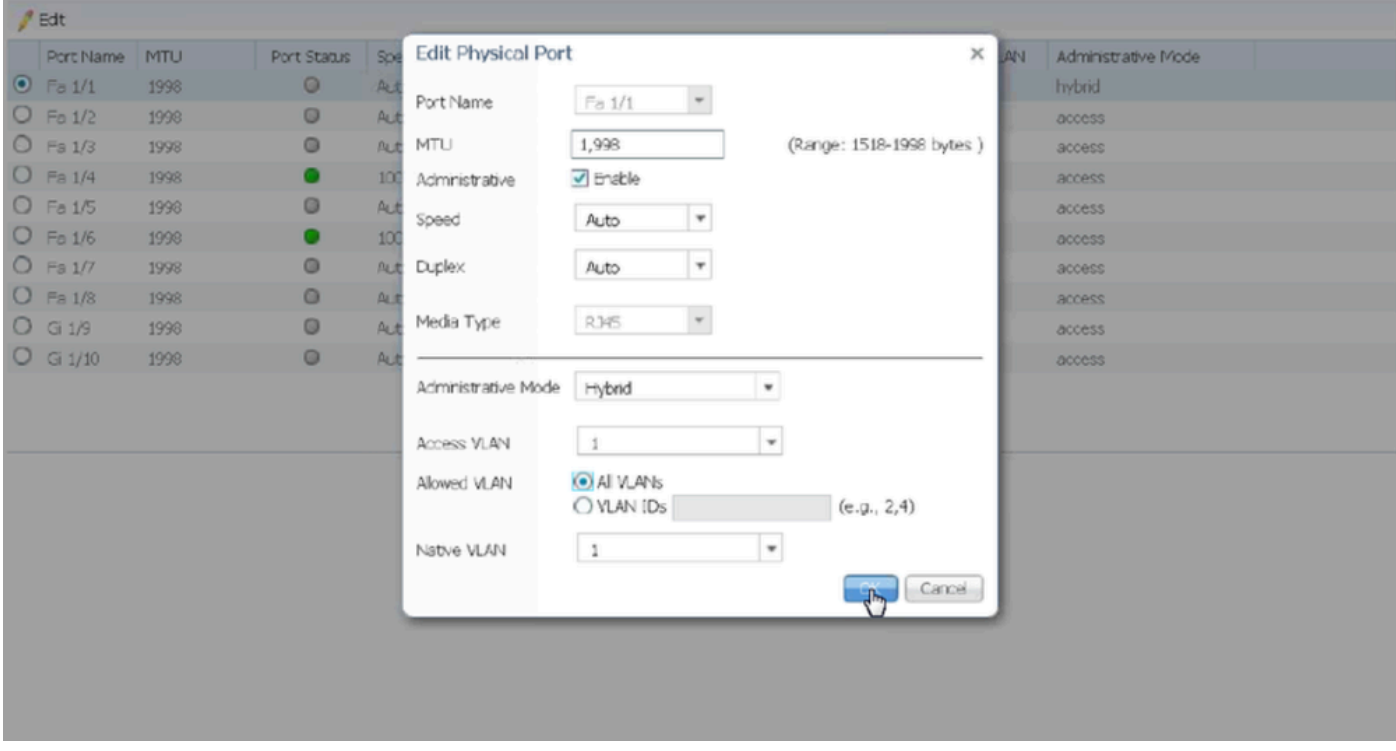

Um die Port-Konfiguration über die CLI zu überprüfen, verwenden Sie den show run interface <interface-id> Befehl, und Sie können davon ausgehen, dass diese Befehle an diesem Port aktiviert sind.

Switchport hybrid native vlan <> Switchport hybrid allowed vlan <data, voice> Switchport mode hybrid

Konfigurieren der Sprach-VLAN-ID auf dem Telefon

Darüber hinaus müssen Sie die Sprach-VLAN-ID auf dem IP-Telefon manuell konfigurieren, damit sie funktioniert, da hierfür auf dem Switch keine zusätzliche Konfiguration erforderlich ist.

Die Methode für den Zugriff auf die IP-Telefon-Einstellungen kann je nach Modell des Telefons und seiner Firmware-Version variieren. Im Folgenden sind die allgemeinen Schritte aufgeführt, die für viele Cisco IP-Telefonmodelle gelten.

1. Zugriff auf die Netzwerkeinstellungen des IP-Telefons:

- Navigieren Sie zu **Einstellungen** oder **Einrichtung** Taste auf dem Telefon
- Wählen Sie **Network Configuration** oder eine ähnliche Option.
- Sie können die Einstellungen durch Eingabe einer bestimmten Tastenfolge (wie "\*\*#") entsperren, um Änderungen vorzunehmen.

2. Suchen Sie die Sprach-VLAN-Einstellungen:

- Blättern Sie durch die Netzwerkoptionen, bis Sie die **VLAN-Konfiguration** gefunden haben.
- In diesem Menü müssen Sie eine Option für die **Sprach-VLAN-ID** oder das **Sprach-VLAN** finden.

#### 3. Legen Sie die Sprach-VLAN-ID fest:

- Geben Sie die VLAN-ID ein, die Sie für Sprachdatenverkehr verwenden möchten.
- Speichern Sie die Einstellungen, wenn Sie dazu aufgefordert werden.

#### 4. Starten Sie das Telefon neu:

Nach dem Festlegen der Sprach-VLAN-ID muss das Telefon möglicherweise neu gestartet werden, damit die Änderungen wirksam werden. Dies kann in der Regel über das Einstellungsmenü oder durch einfaches Abziehen und Wiedereinstecken des Telefons erfolgen.

#### Informationen zu dieser Übersetzung

Cisco hat dieses Dokument maschinell übersetzen und von einem menschlichen Übersetzer editieren und korrigieren lassen, um unseren Benutzern auf der ganzen Welt Support-Inhalte in ihrer eigenen Sprache zu bieten. Bitte beachten Sie, dass selbst die beste maschinelle Übersetzung nicht so genau ist wie eine von einem professionellen Übersetzer angefertigte. Cisco Systems, Inc. übernimmt keine Haftung für die Richtigkeit dieser Übersetzungen und empfiehlt, immer das englische Originaldokument (siehe bereitgestellter Link) heranzuziehen.